# **PENGENALAN EKSPRESI WAJAH DENGAN EKSTRAKSI FITUR PADA KOMPONEN WAJAH MENGGUNAKAN METODE** *LOCAL BINARY PATTERN HISTOGRAM*

**BUKU MANUAL**

**Oleh: YESSY NINDI PRATIWI NIM. 1741720105** 

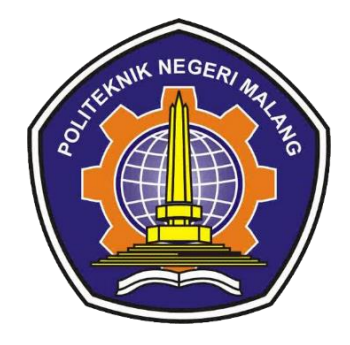

**PROGRAM STUDI TEKNIK INFORMATIKA JURUSAN TEKNOLOGI INFORMASI POLITEKNIK NEGERI MALANG JUNI 2021**

# **A. Spesifikasi Software dan Hardware yang digunakan :**

#### **1. Software**

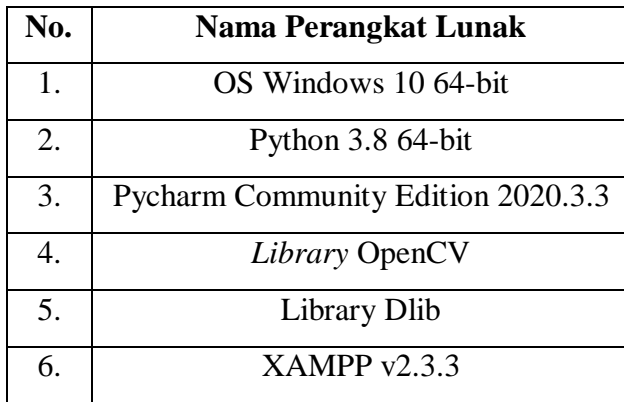

# **2. Hardware**

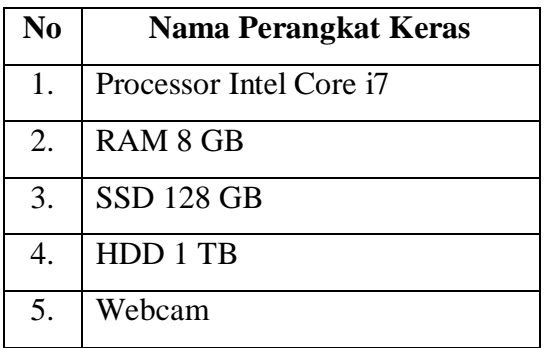

### **B. Menjalankan file .EXE**

- 1. Download aplikasi pada link <http://bitly.ws/gN6s>
- 2. Extract aplikasi Pengenalan Ekspresi Wajah

### **C. Menjalankan Aplikasi Pengenalan Ekspresi Wajah**

- 1. Sebelum menjalankan aplikasi, install dulu kebutuhan software yang ada pada tabel Spesifikasi Software.
- 2. Buka file Aplikasi Pengenalan Ekspresi wajah yang sebelumnya sudah di download lalu klik 2 kali pada pengenalanekspresi.exe seperti gambar dibawah

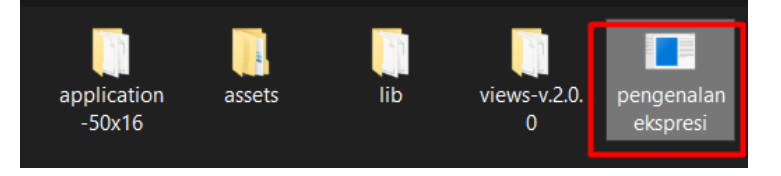

3. Setelah menjalankan langkah diatas maka akan muncul tampilan halaman home. Halaman *home* merupakan halaman awal dari sistem pengenalan ekspresi wajah, terdapat 2 pilihan menu untuk *login,* yaitu *login* sebagai admin atau *user.*

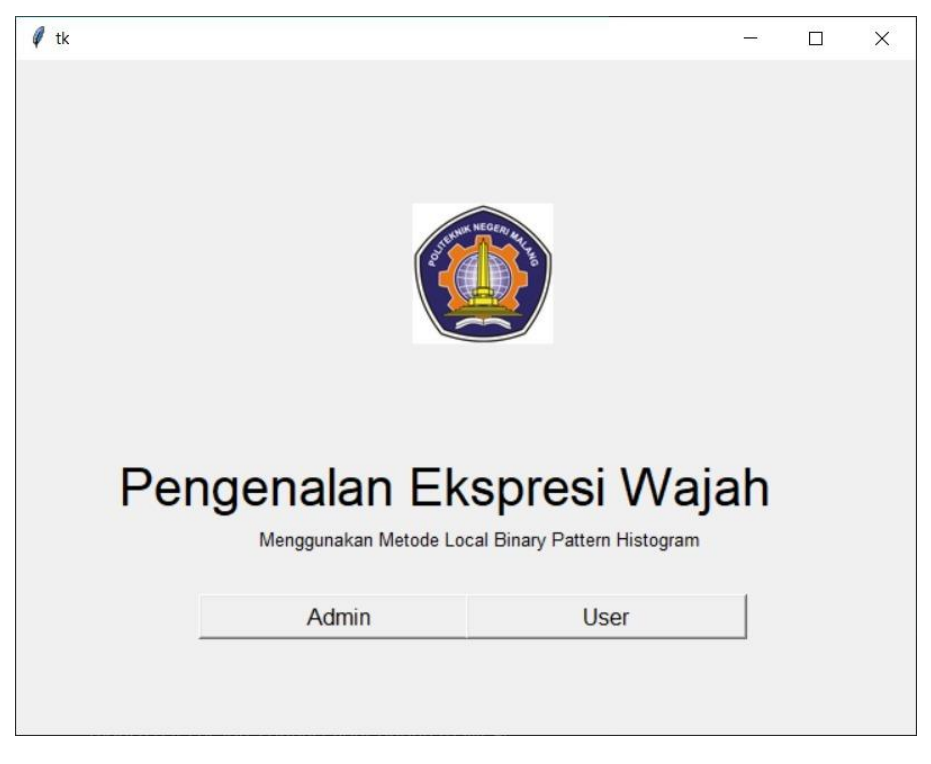

# **a. Halaman Login Admin**

- Halaman *login* admin digunakan untuk masuk ke halaman admin. Admin harus memasukkan *username* dan *password* untuk dapat masuk ke halaman sistem pengenalan ekspresi wajah.

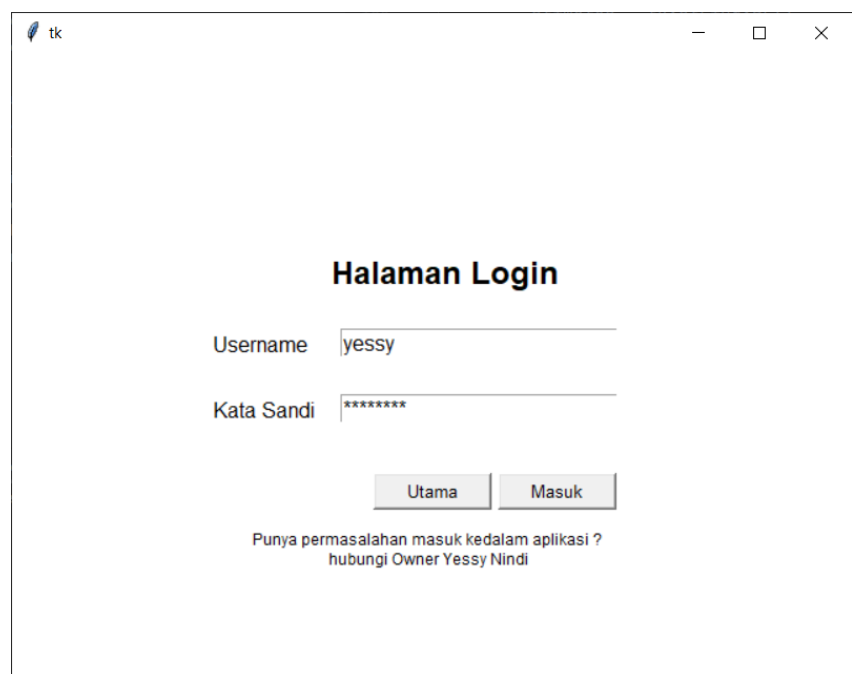

- Setelah login sebagai admin maka diarahkan ke halaman menu pilihan. Halaman menu pilihan adalah bagian dari halaman admin. Disini admin dapat memilih untuk melihat hasil pengujian yang telah dilakukan oleh *user* atau melihat tahapan proses dari pengenalan ekspresi wajah.

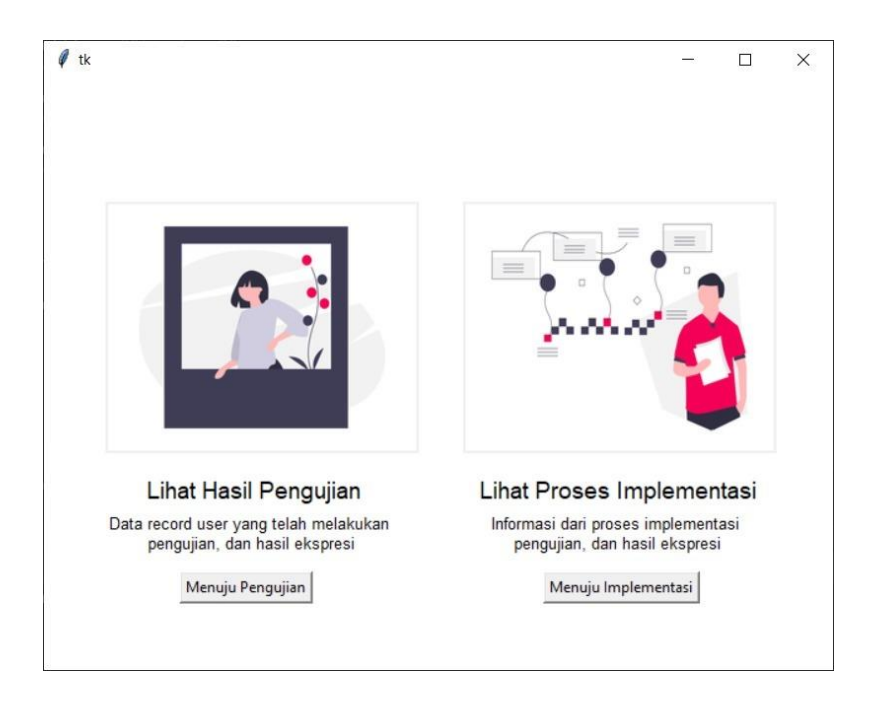

- Terdapat 2 pilihan pada halaman Menu Pilihan, apabila memilih "Menuju Pengujian" maka akan diarahkan ke Halaman Tabel Hasil Pengujian User

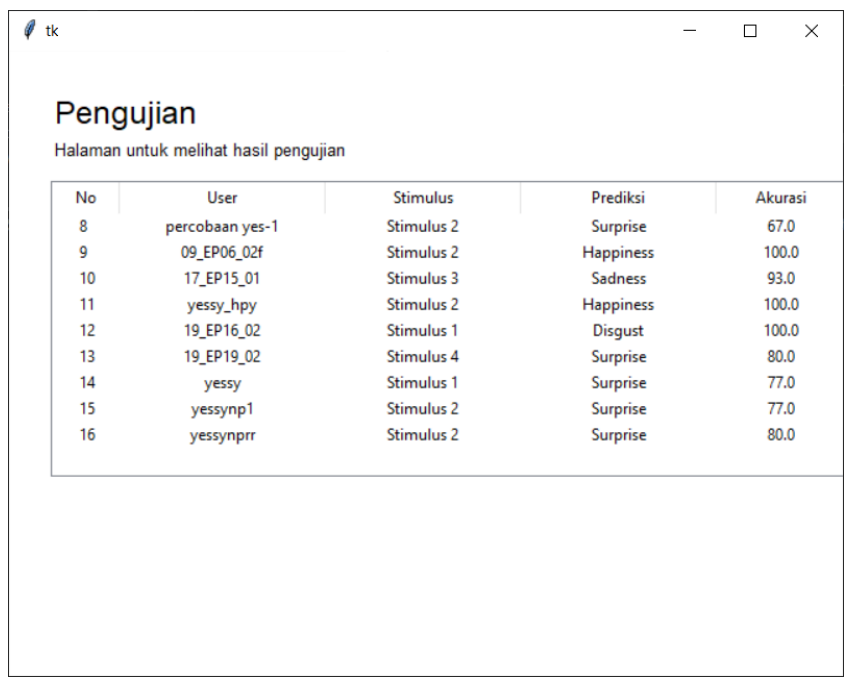

Halaman tabel hasil pengujian user merupakan bagian halaman dari admin yang digunakan untuk melihat list hasil dari pengujian user. Hasil tersebut direpresentasikan dalam bentuk tabel. Tabel tersebut dapat diklik untuk melihat detail hasil dari proses pengenalan ekspresi wajah.

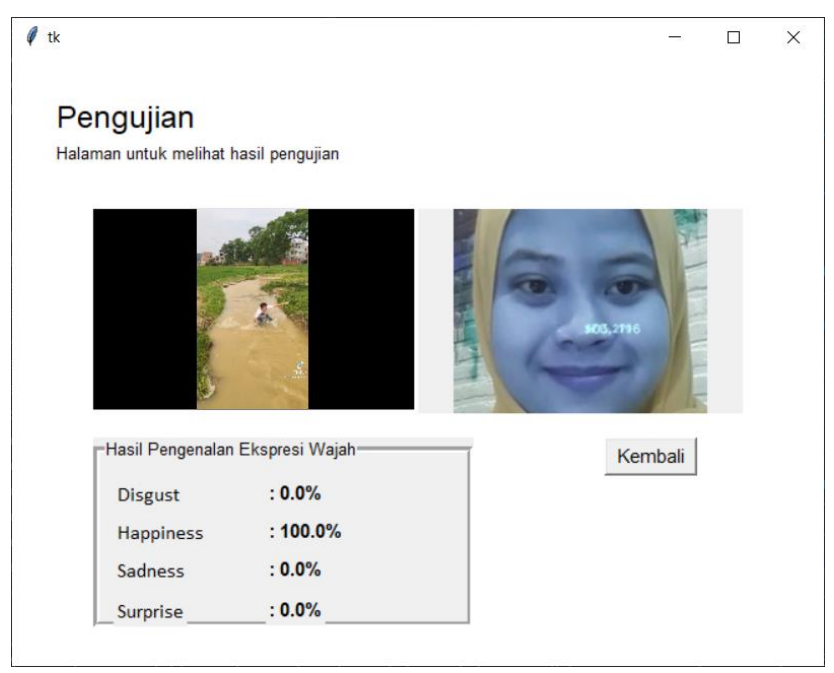

Halaman Hasil Pengujian User adalah bagian dari halaman admin. Halaman ini merupakan penjelasan detail dari tabel hasil pengujian yang dilakukan oleh *user*. Terdapat tampilan video stimulus yang dipilih oleh user,video masukkan dari user, dan hasil prediksi dari pengenalan ekspresi wajah.

- Apabila memilih "Menuju Implementasi" maka akan diarahkan ke halaman Implementasi.

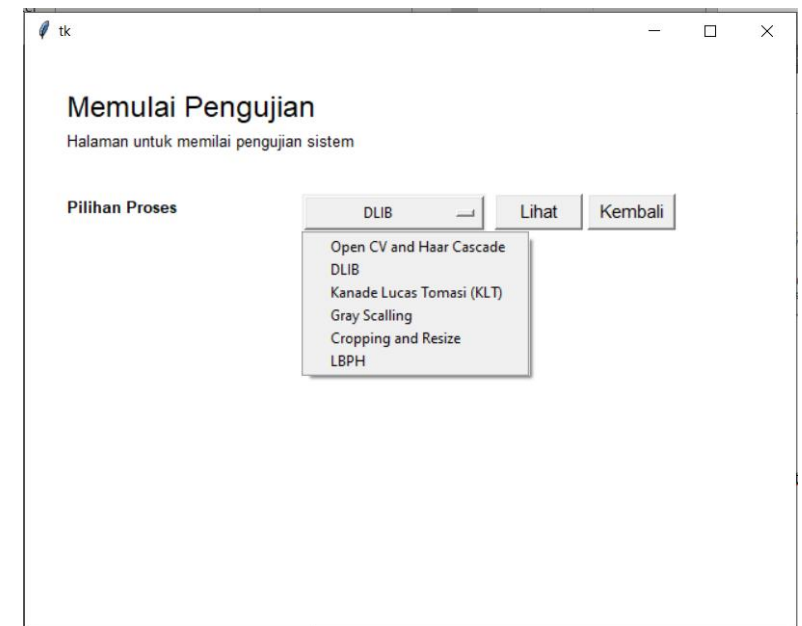

Halaman implementasi adalah halaman admin yang digunakan untuk melihat hasil dari tiap tahapan pengenalan ekspresi wajah. Terdapat *combo box* pilihan proses pengenalan ekspresi wajah yaitu *OpenCV,Haar Cascade*, DLIB,KLT,*Grayscaling,Cropping* dan *Resize* serta LBPH. Klik sesuai yang kalian inginkan.

o *Grayscaling*

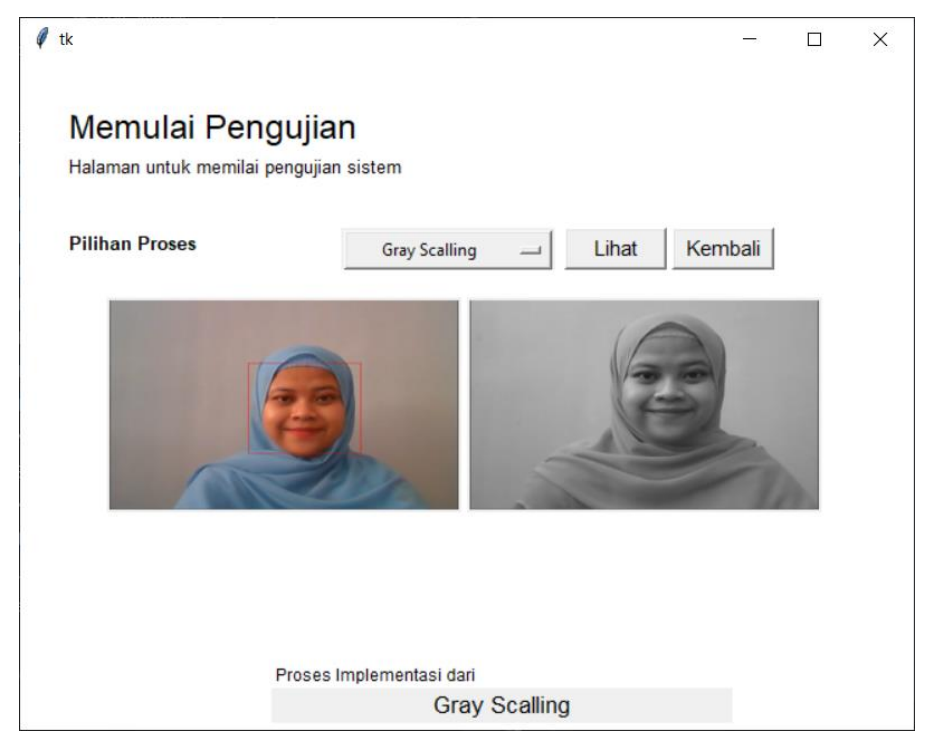

o *OpenCV dan Haar Cascade*

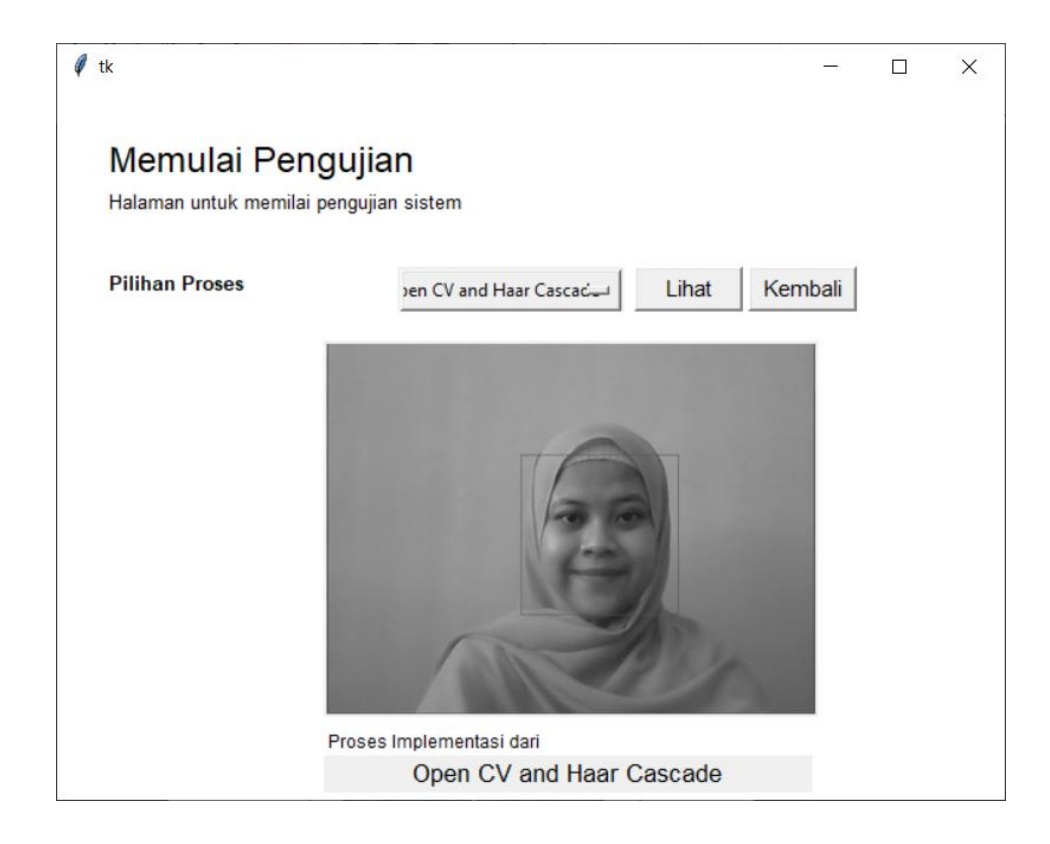

#### **DLIB**  $\circ$

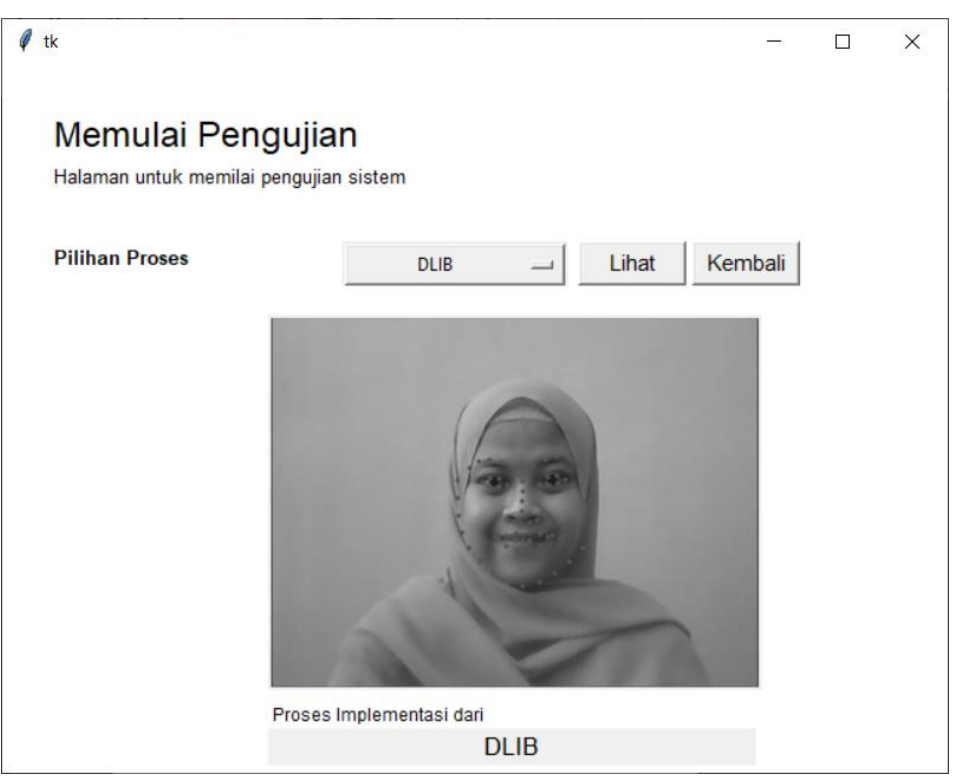

O Kanade Lucas Tomasi

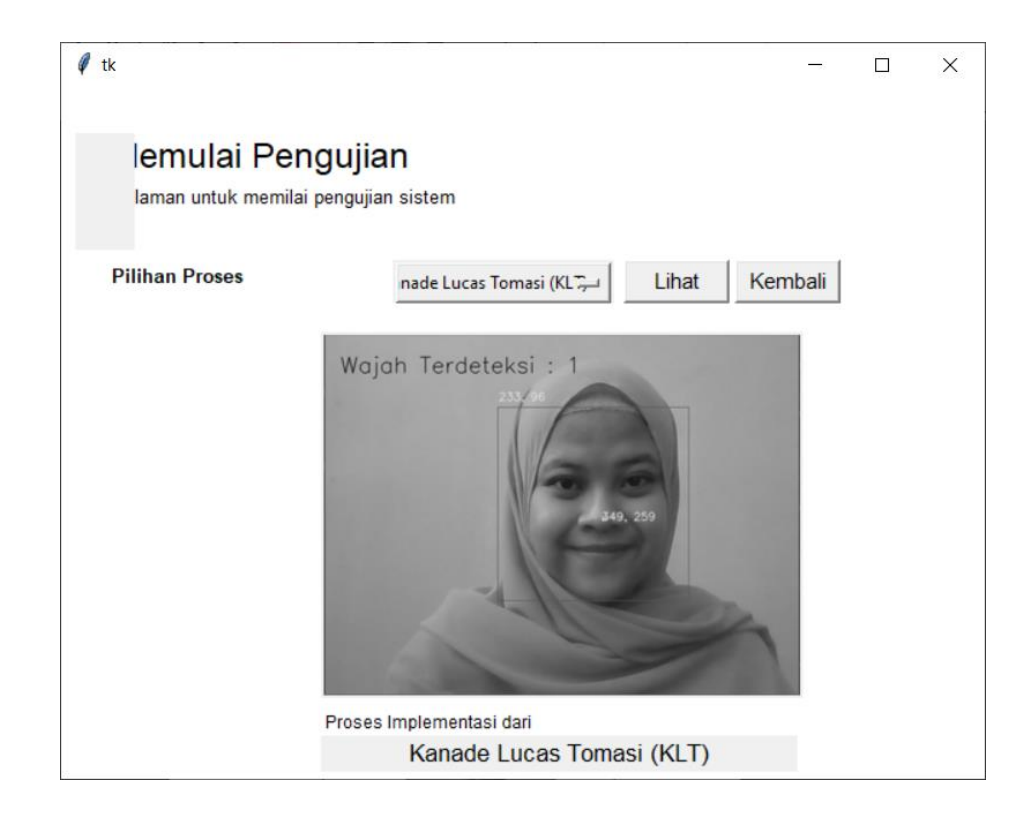

Cropping dan Resize  $\circ$ 

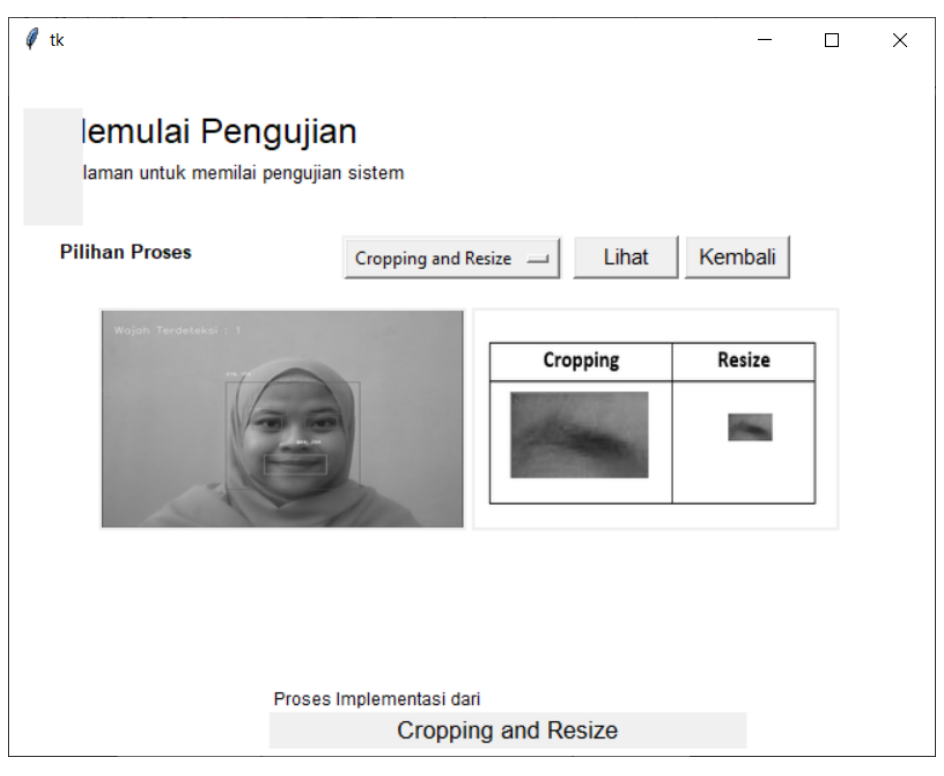

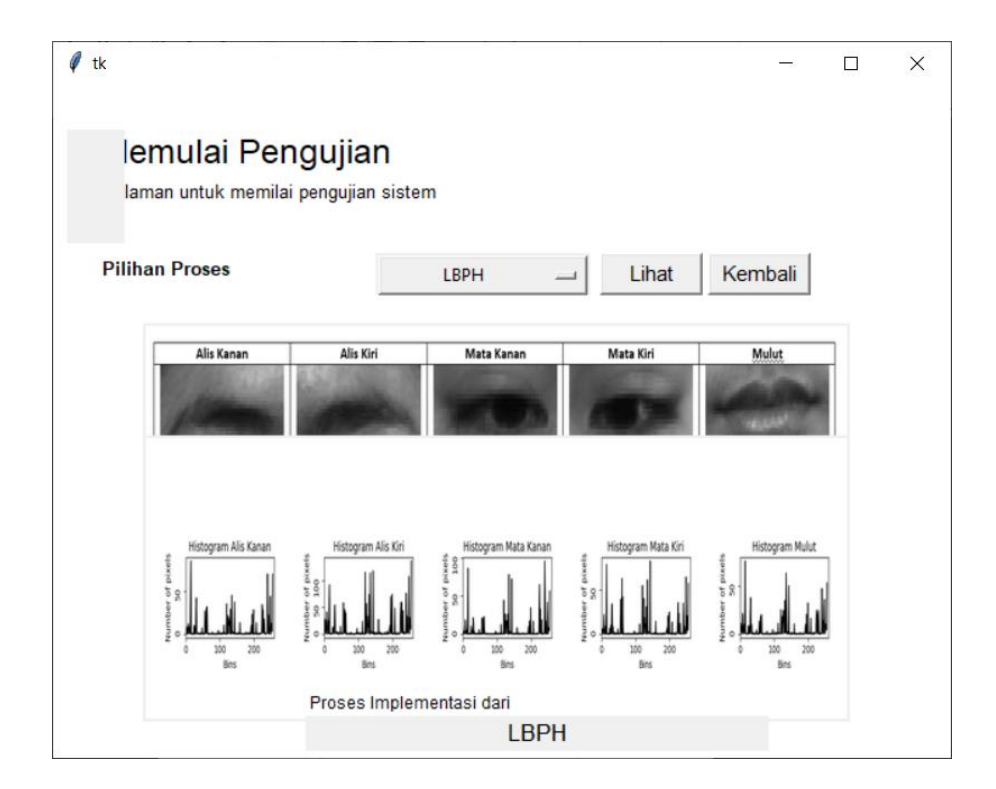

#### **b. Halaman User**

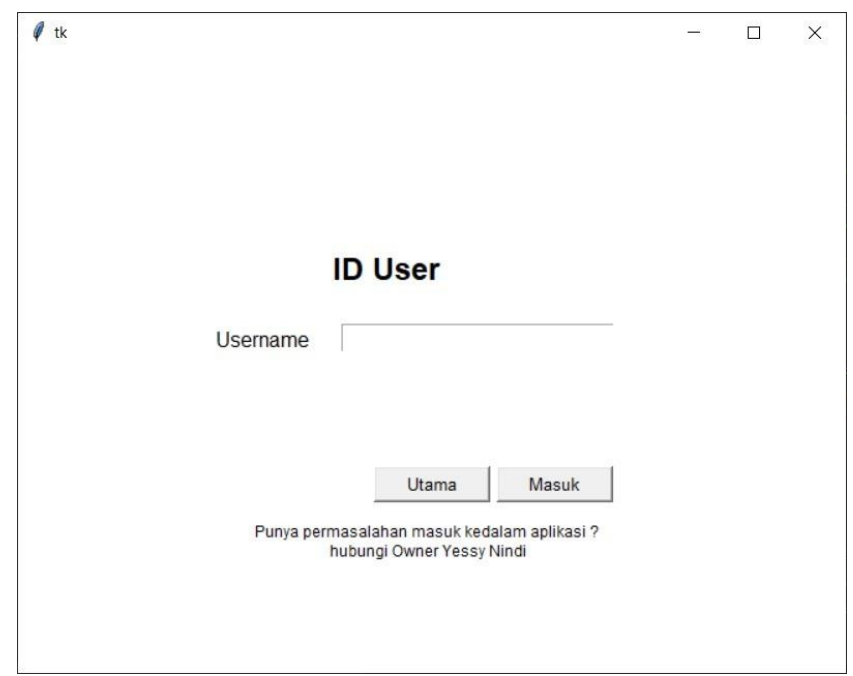

Gambar diatas merupakan halaman dari user. Ini merupakan halaman awal untuk user dalam melakukan pengujian. Sebelum melakukan proses pengujian user harus memasukkan *username* sebagai identitas user dalam proses pengenalan ekspresi wajah.

- Setelah berhasil login maka akan diarahkan ke halaman seperti dibawah ini:

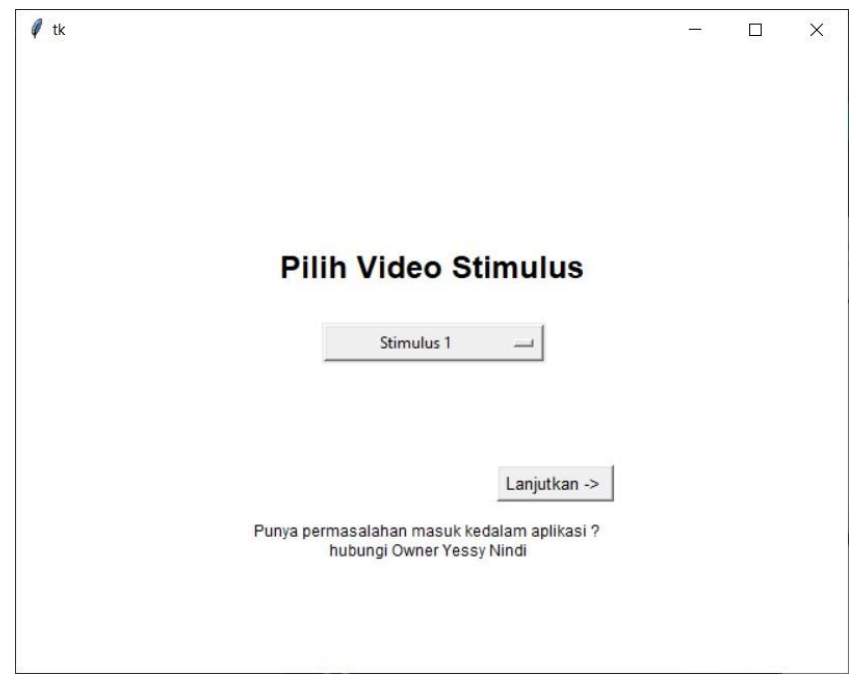

Halaman ini merupakan tampilan dari halaman user. User dapat memilih label video stimulus yang akan digunakan untuk pengujian. Setelah memilih video maka *user* harus menekan *button* lanjutkan untuk dapat melihat video seperti tampilan gambar dibawah:

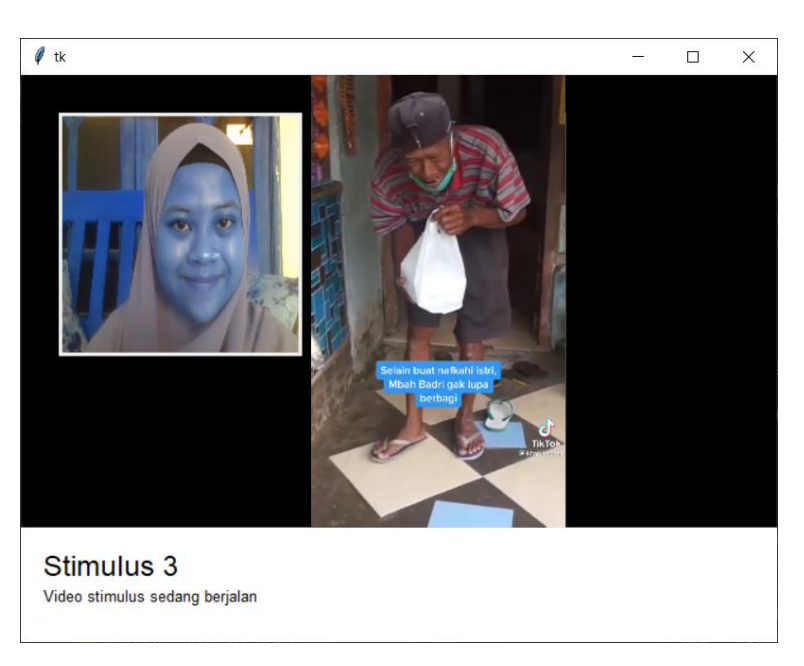

Setelah video stimulus tersebut selesai diputar pada layar. User dapat melanjutkan proses pengujian dengan menekan *button* hasil prediksi untuk proses proses prediksi ekspresi wajah.

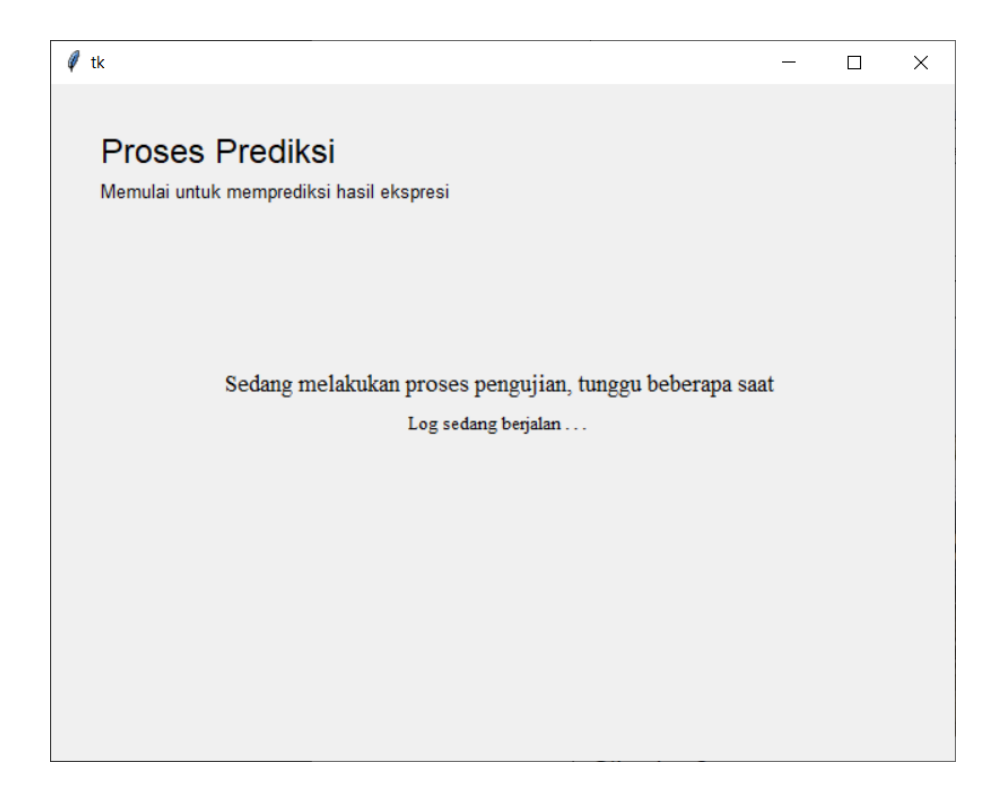

Halaman prediksi ekspresi adalah halaman proses dari prediksi ekspresi wajah. Terdapat pesan perintah untuk menunggu proses berjalannya prediksi ekspresi.

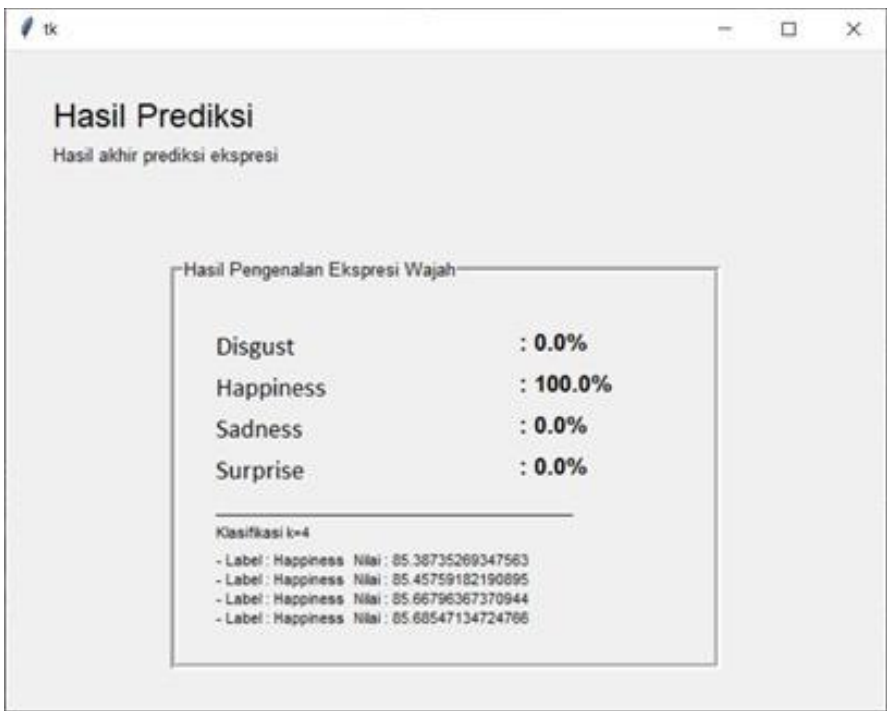

Halaman hasil pengenalan ekspresi merupakan halaman hasil dari proses pengenalan ekspresi. Terdapat layar yang menampilkan hasil akhir dari pengenalan ekspresi berupa persentase dan nilai dari setiap label ekspresi yang dihasilkan. Hasil ini otomatis akan tersimpan dalam database.